## **Grade Upload Feature in Faculty Center**

If this is the first-time uploading grades, please follow <u>Section A</u>; if users are trying to enter more grades to an existing partially graded roster, please follow <u>Section B</u>.

## **Section A: Using the Grade Upload Feature in Faculty Center**

Use the Grade Upload feature to import multiple grades to a grade roster from a spreadsheet (CSV file). Grade Upload can now be used to import grades for combined classes (cross lists and comeets) as well as stand-alone classes.

→ Recommended Browsers: Firefox, Chrome, Safari. Not Recommended: Internet Explorer.

## Step 1: Navigate to Grade Roster in Faculty Center

**Login to** Faculty Center and from My Schedule, click on the grade roster icon next to the class you want to grade. Make sure you are in the correct term (use change term button if not).

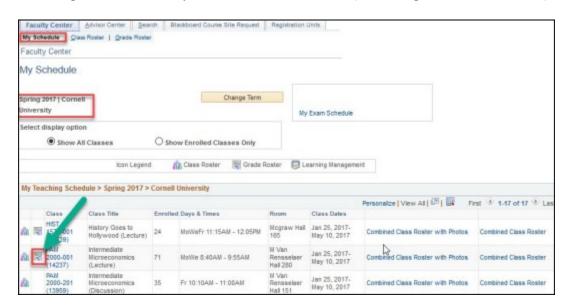

Step 2: Download and Save Grade Roster as CSV File

Click on the grade download button.

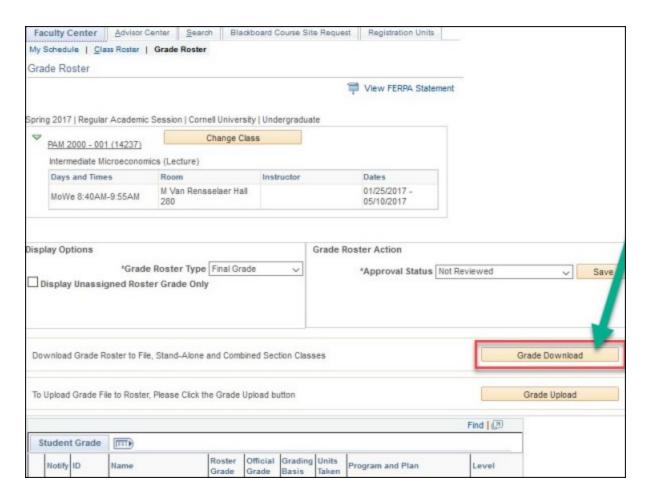

**Download the grade roster** and save it to a secure location as a CSV (comma delimited) file. **Mac users** should use "Windows Comma Separated" or "MS-DOS Comma Separated" CSV format.

**If you do not see the download**, check for a pop-up blocker message from a Cornell website address. Pop-ups must be allowed for the site in order to view your download.

## Step 3: Enter Student Grades, Save Again (CSV File)

**Enter student grades** in the **INPUT ROSTER GRADE** column (column M). Grades must be entered in capital letters; plus/minus grades should not contain a space. Grade values must be valid for the grading basis:

| Grading Basis | Valid Grade Values                                              |
|---------------|-----------------------------------------------------------------|
| AUD           | V, INC                                                          |
| GRV           | A+, A, A-, B+, B, B-, C+, C, C-, D+, D, D-, F, INC              |
| GRL           | A+, A, A-, B+, B, B-, C+, C, C-, D+, D, D-, F, H, HH, S, U, INC |
| SUV           | S, U, INC                                                       |
| SUX           | SX, UX, INC                                                     |

Note: Grade Rosters sort in alphabetical order using preferred first name.

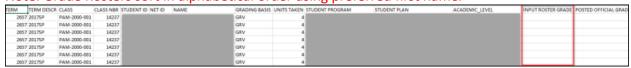

**Save the file**, again making sure it is formatted as a CSV (comma delimited) file. **Mac users** should use "Windows Comma Separated" CSV format.

## **Step 4: Upload the Grade Roster (CSV File)**

On the grade roster page in Faculty Center, click on the grade upload button to start the file upload process.

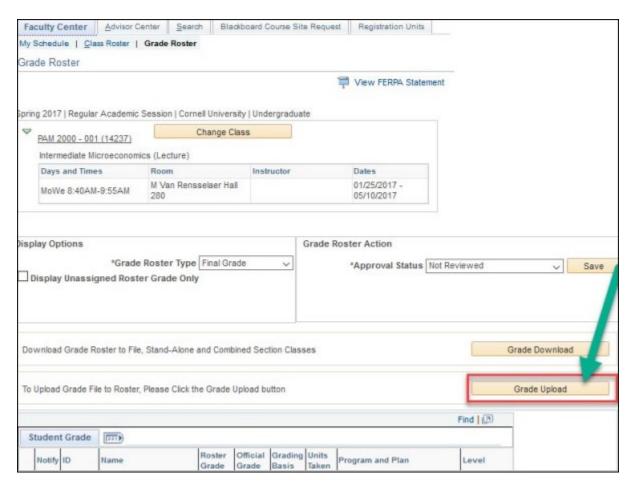

**Click on the Choose File button** and select your grade roster file. The file name will appear next to the Choose File button.

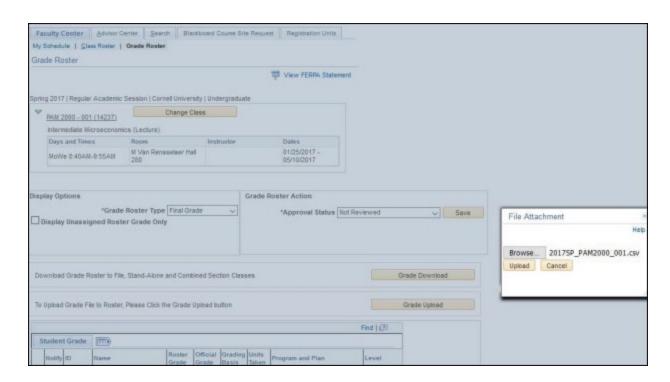

**Click the Upload button** after choosing the grade roster file.

**Check for Errors.** After grades are loaded, an Upload Summary will confirm the number of grades that successfully loaded. If all grades successfully uploaded, proceed to Step 5.

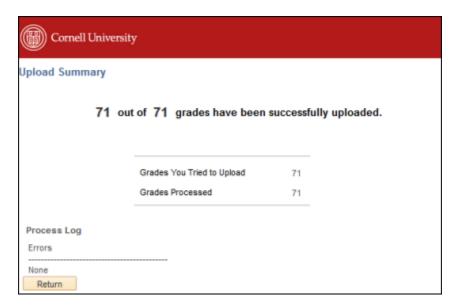

**Common Error Messages:** if you receive an error message that refers to file format: please make sure your file is saved as a CSV file. **Mac users** should use "Windows Comma Separated" or "MS-DOS Comma Separated" CSV format. If you receive an error message saying "grade is invalid," please make sure that all grades are allowable values (see Step 3, above). If you receive an error

message regarding ready for review status, please contact your <u>college registrar's office</u> to change the status.

## **Step 5: Review Imported Grades**

**Click the Return button** to go back to the grade roster page in Faculty Center after grades have uploaded successfully.

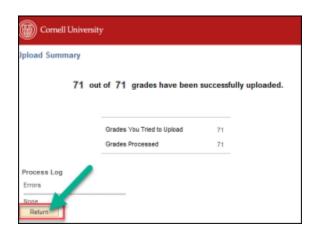

**Review your grades on the grade roster(s)** and make any necessary changes. If your grade roster is in "ready for review" status, you will not be able to make changes. Please contact your <u>college</u> <u>registrar's office</u> to change the roster status if edits need to be made on a roster in "ready for review" status. **Do NOT change the approval status of the roster**.

**To review and confirm that the grades imported successfully** click on the grade download button again. Successfully imported/entered grades will populate in the "INPUT ROSTER GRADE" column (column M). Grades will appear in the "POSTED OFFICIAL GRADE" column only after grades have been posted by the University Registrar's office.

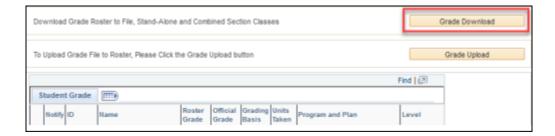

**Click the Save button** at the bottom of the grade roster to preserve any changes. Saving will not change the status to "ready for review," changes may still be made after saving. **If no further changes are required, you have completed the grade upload process.** *Grades will not show in student center or in the "official grade" column until posted by the University Registrar's office.* 

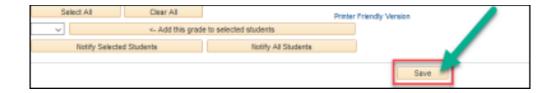

# **Section B: Grade Roster Partially Updated**

#### What to do if grades already exist?

If users have already done an upload and the roster hasn't been posted yet, users can do another upload and the grade will change. Once it's posted, existing grades stay the same. Students with no grades posted yet can continue to be uploaded on a partial basis.

Use the Grade Upload feature to import multiple grades to a grade roster from a spreadsheet (CSV file). Grade Upload can now be used to import grades for combined classes (cross lists and comeets) as well as stand-alone classes.

→ Recommended Browsers: Firefox, Chrome, Safari. Not Recommended: Internet Explorer.

## **Step 1: Enter Student Grades, Save Again (CSV File)**

**Download roster to Excel and enter student grades** in the **INPUT ROSTER GRADE** column (column M). Grades must be entered in capital letters; plus/minus grades should not contain a space. Grade values must be valid for the grading basis:

| Grading Basis | <u>Valid Grade Values</u>                                       |
|---------------|-----------------------------------------------------------------|
| AUD           | V, INC                                                          |
| GRV           | A+, A, A-, B+, B, B-, C+, C, C-, D+, D, D-, F, INC              |
| GRL           | A+, A, A-, B+, B, B-, C+, C, C-, D+, D, D-, F, H, HH, S, U, INC |
| SUV           | S, U, INC                                                       |
| SUX           | SX, UX, INC                                                     |
|               |                                                                 |

Grades in the **INPUT ROSTER GRADE** column (column M) can only be changed, if grades haven't been officially posted in **POSTED OFFICIAL GRADE** (column N). If grades already exist in column N then those students cannot have their grade adjusted, only those with grades in column M.

#### **CHANGE GRADES ACCEPTED**

Grades will only be accepted to change if they are displayed in the INPUT ROSTER GRADE (column M). In this column grades can be changed from their original grade placed here or students with no grades yet can have their grades entered for the first-time.

The RED BOX can have grades be changed to another grade.

The BLUE BOX can have grades entered for the first-time.

Note: Grade Rosters sort in alphabetical order using preferred first name.

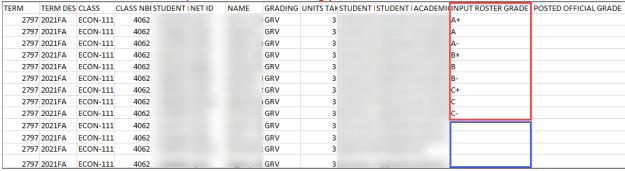

On the grade roster page in Faculty Center, click on the grade upload button to start the file upload process.

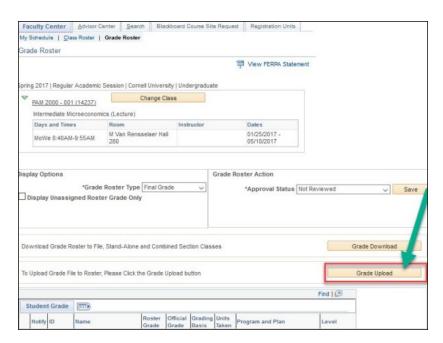

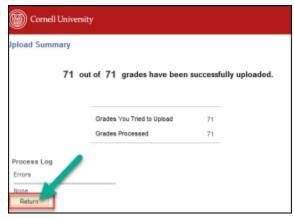

#### **CHANGE GRADES DENIED:**

If grades are displayed in POSTED OFFICIAL GRADE (column N), these student's grades **CANNOT** be changed. If users attempt to add grades to this column, grades will be errored out and not accepted.

On the grade roster page in Faculty Center, click on the grade upload button to start the file upload process.

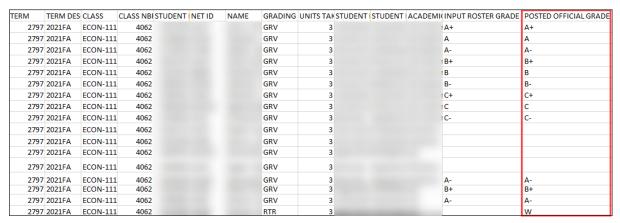

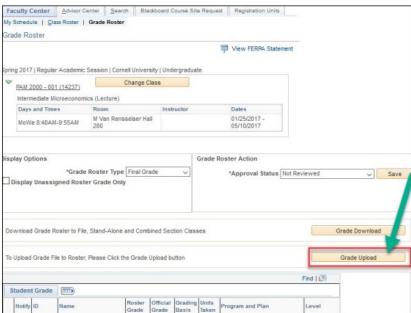

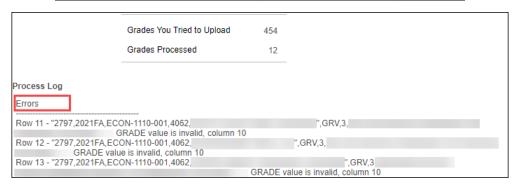